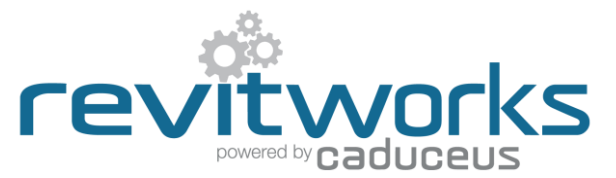

# **Door Factory Standard - How to Manually Swap in New Handles**

Instructions for manually swapping handles into the RevitWorks Door Factory Doors.

#### **User Notes**

- 1. The easiest way of creating RevitWorks doors with different handles is to use either the free RevitWorks Door Factory PREVIEW add-in (for single and double hinged doors) or the RevitWorks Door Factory PREMIUM add-in (for the fullrange of doors) available from the [RevitWorks website.](http://www.revitworks.com/)
- 2. The following procedure is for Revit users who are either using Revit LT, (which doesn't allow for add-ins) or are only licenced to use the RevitWorks Door Factory Standard.
- 3. The procedures assume a working knowledge of the Revit Family Editor.
- 4. If the handles that you want to manually swap into your door have not been saved out of your project, you will need to edit them within Revit and "Save-as" to a temporary location.
- **5. If you need to swap the panels as well – do not use this procedure: Use the "How to Manually Swap in New Panels" procedure instead (which also covers handles)**

### **Contents**

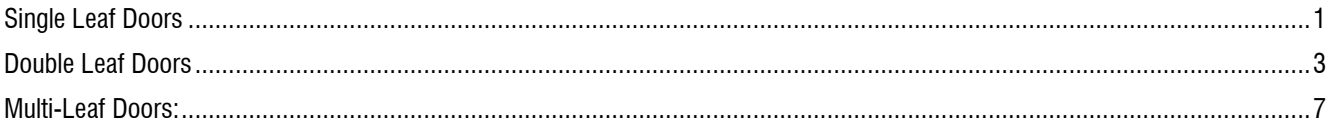

# <span id="page-0-0"></span>**Single Leaf Doors**

(Single Hinge, Single Pivot, Single Hatches, All single sliders and Garage doors)

Please ensure that you have already saved the desired new handle to a retrievable location.

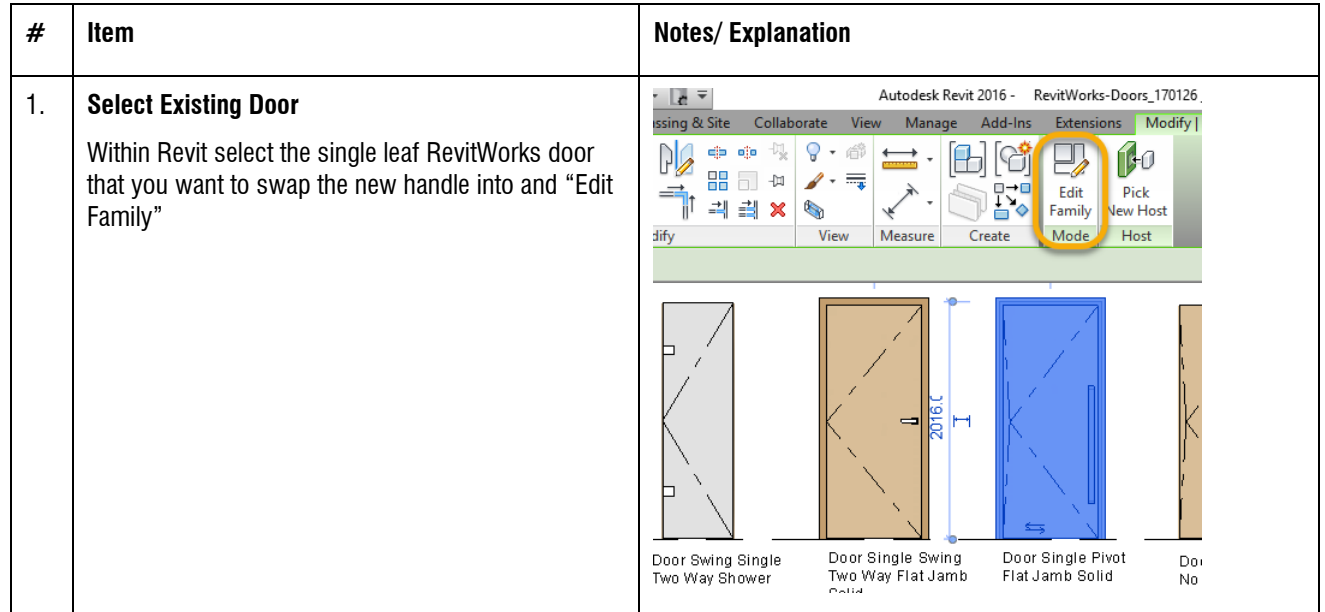

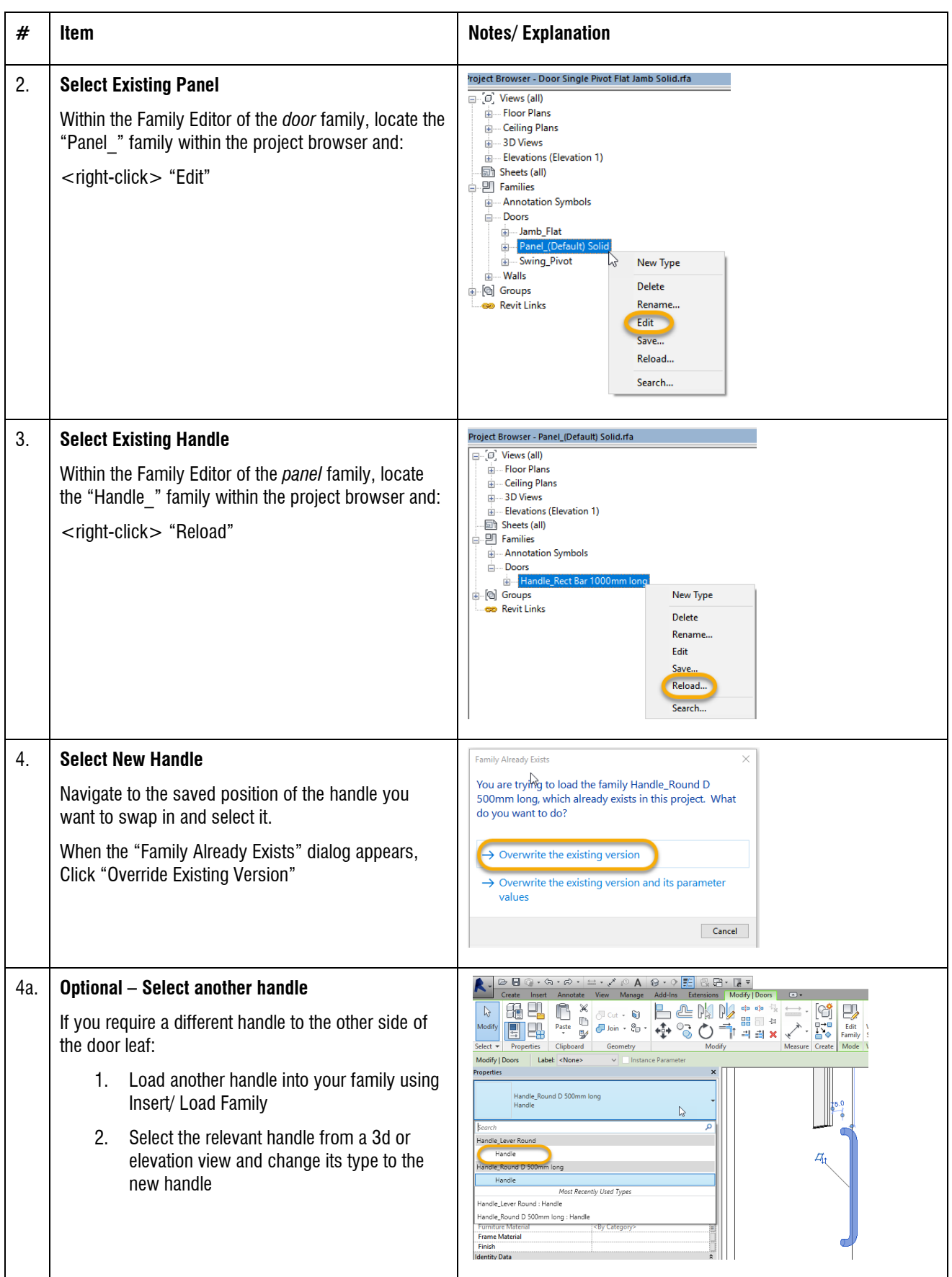

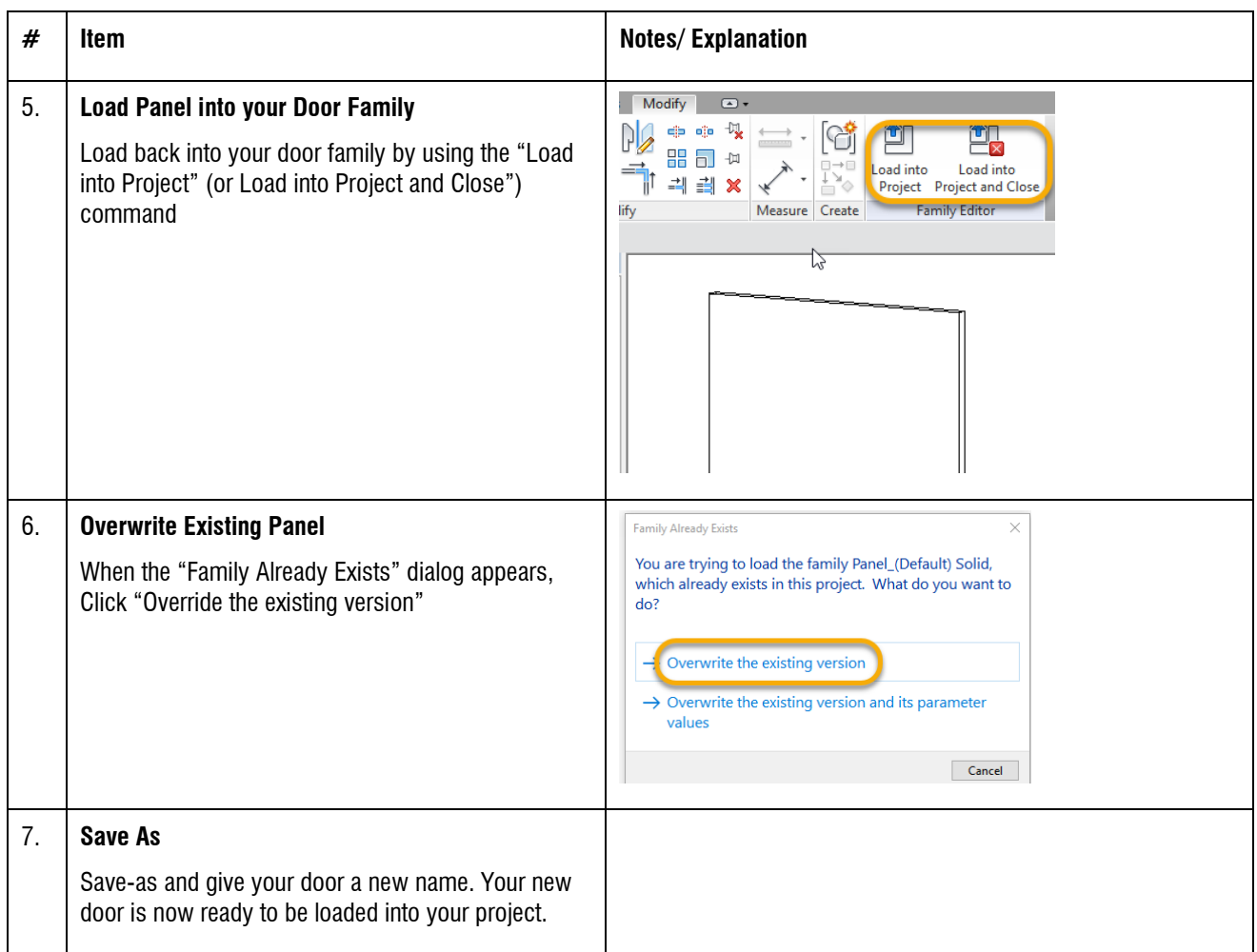

### <span id="page-2-0"></span>**Double Leaf Doors**

(Double Hinge, Double Pivot, Double Hatches, 1+1 Surface Sliders and 1+1 Pocket Sliders)

Please ensure that you have already saved the desired new handle to a retrievable location.

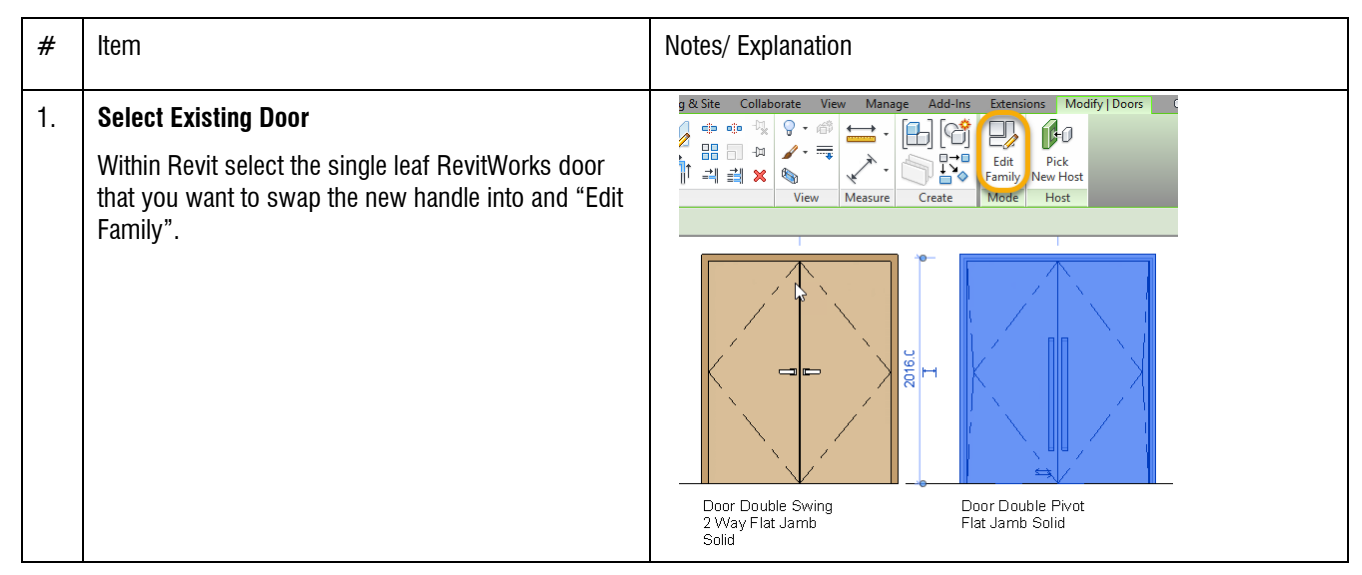

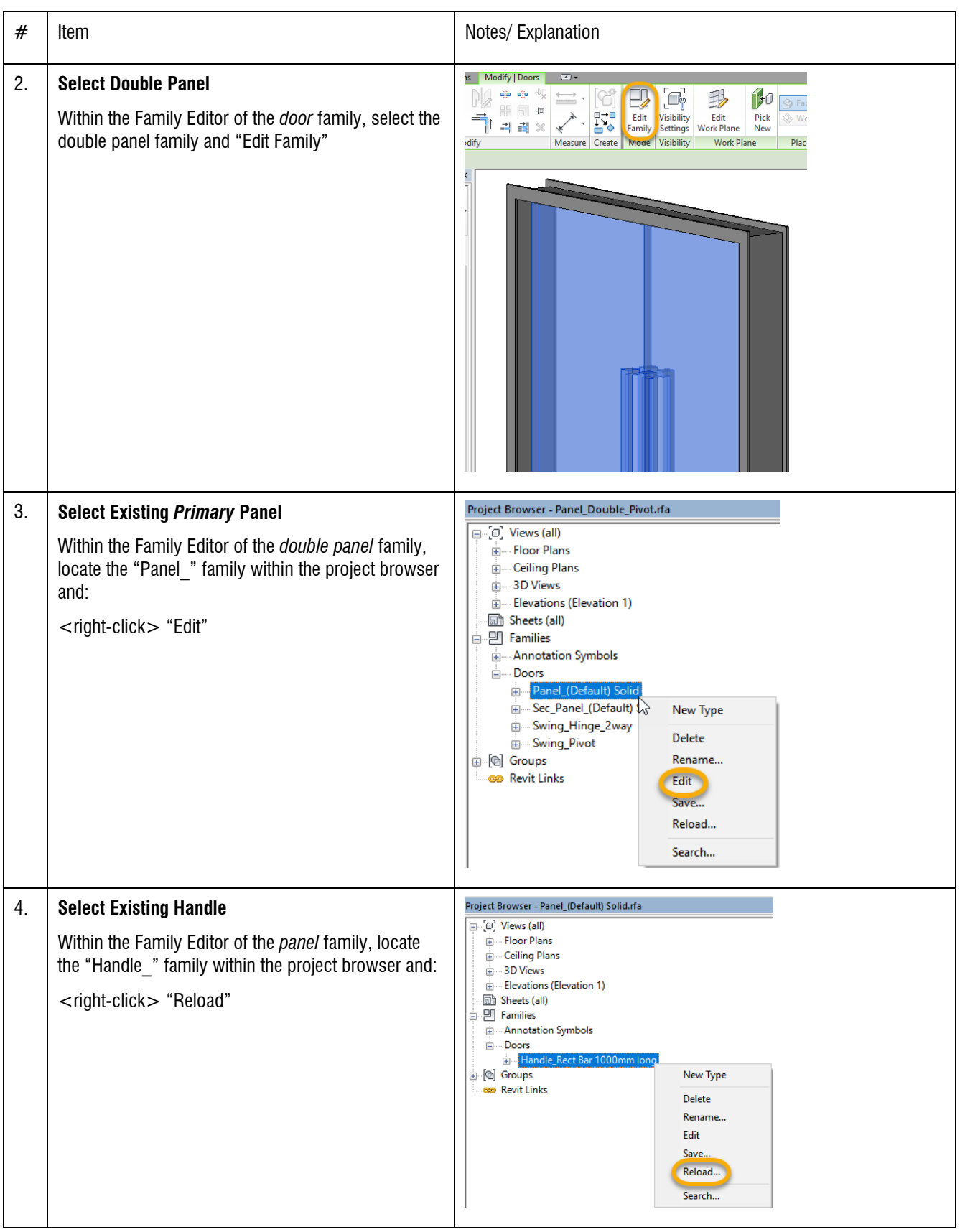

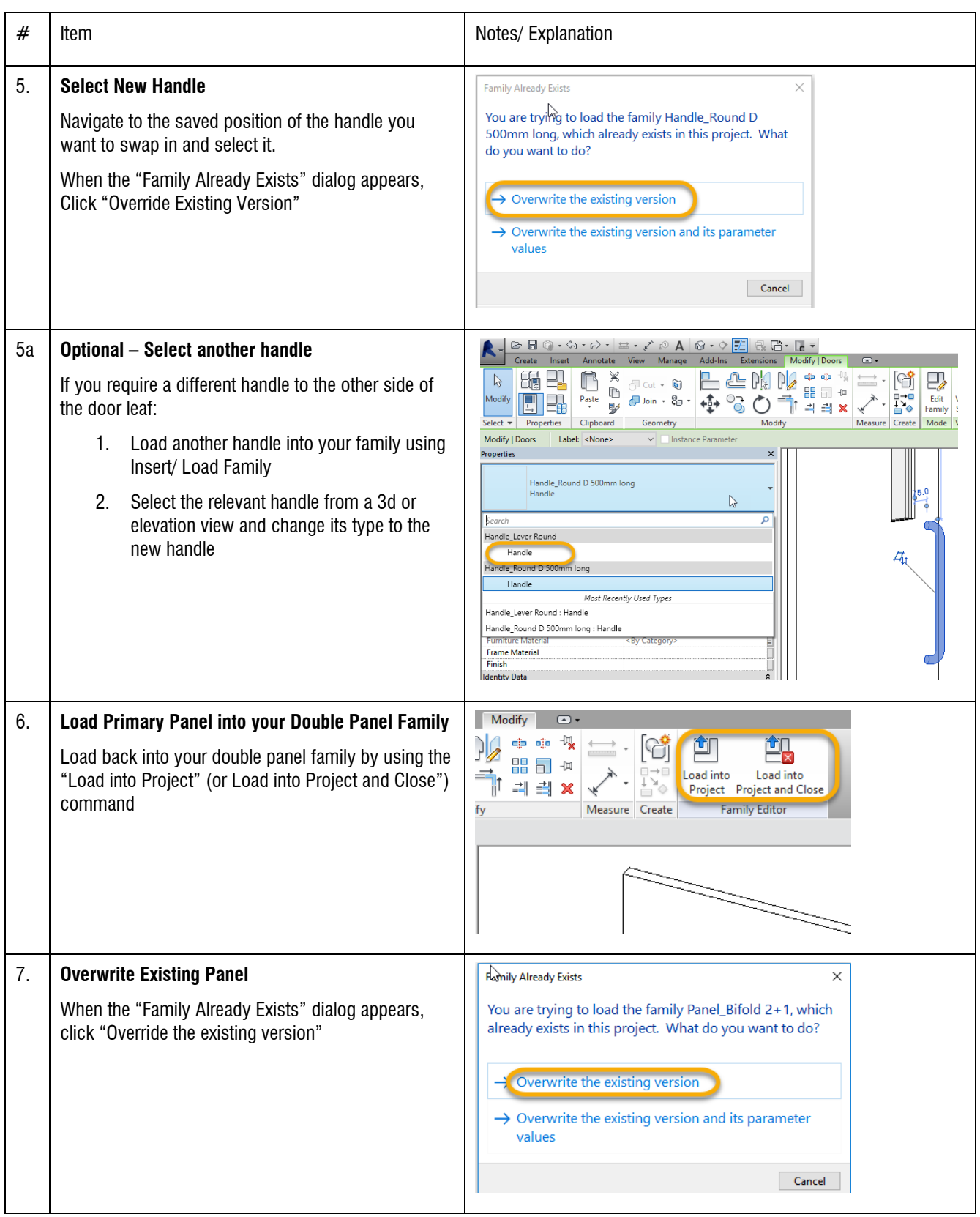

<span id="page-5-0"></span>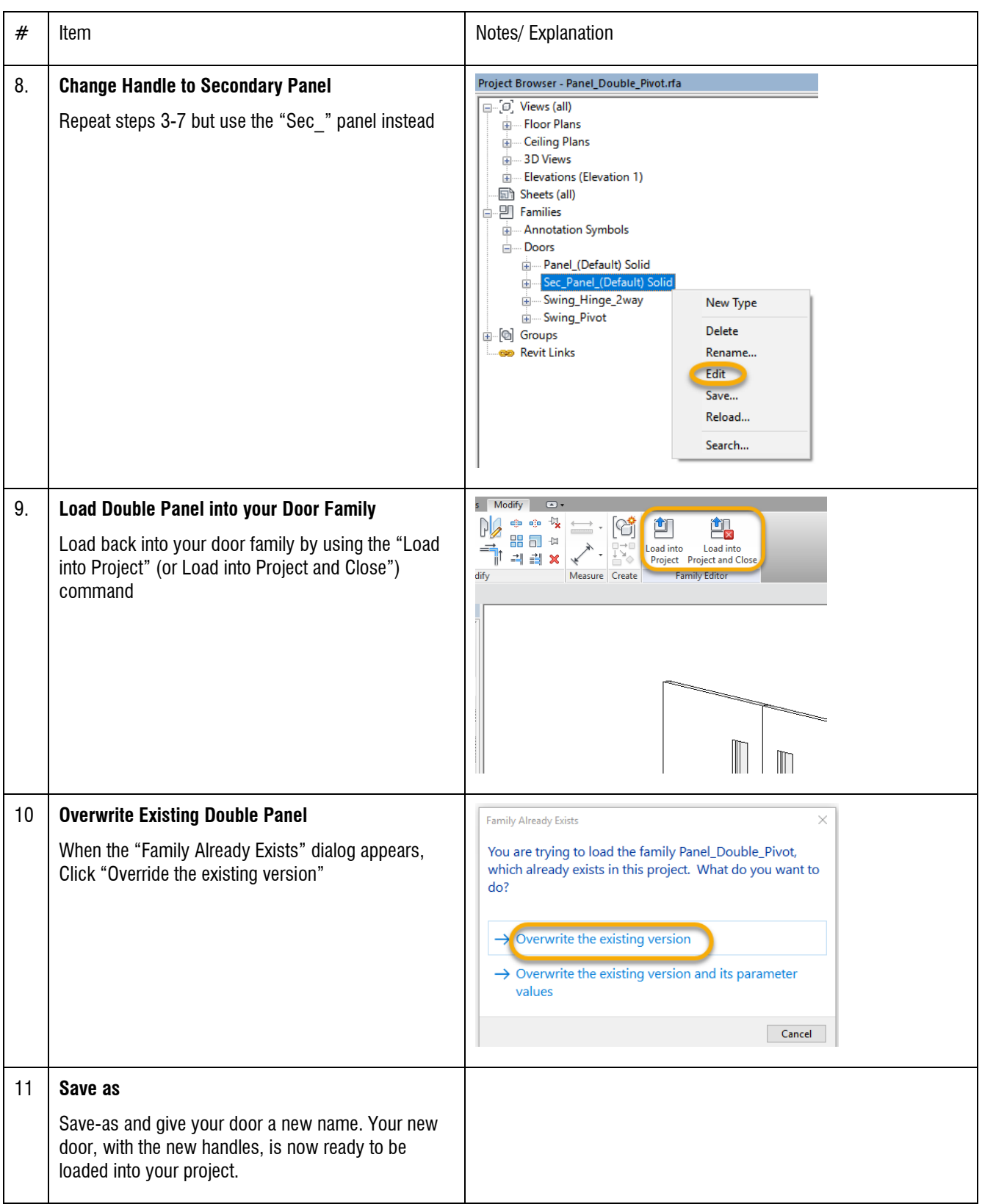

### **Multi-Leaf Doors:**

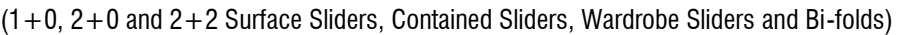

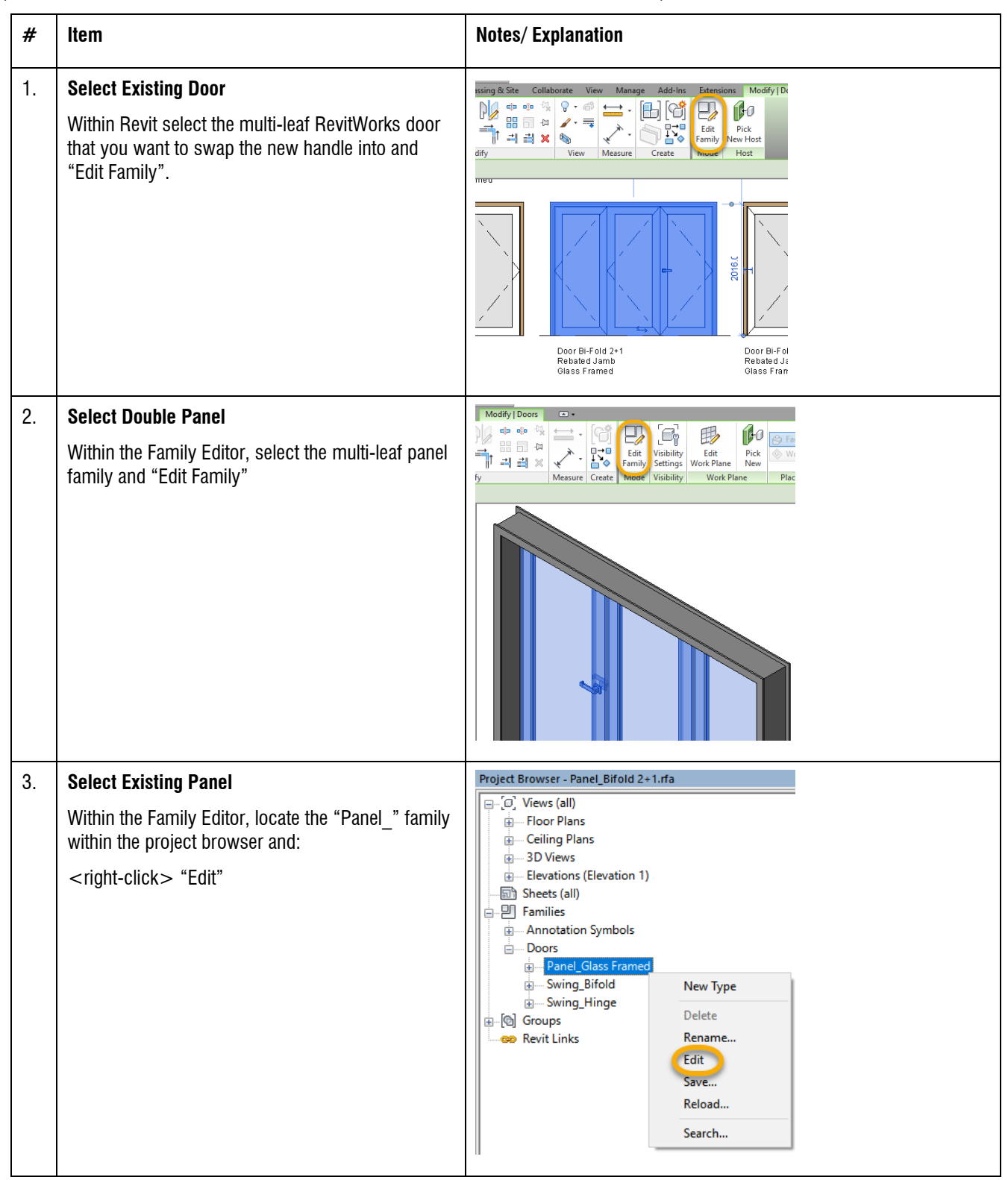

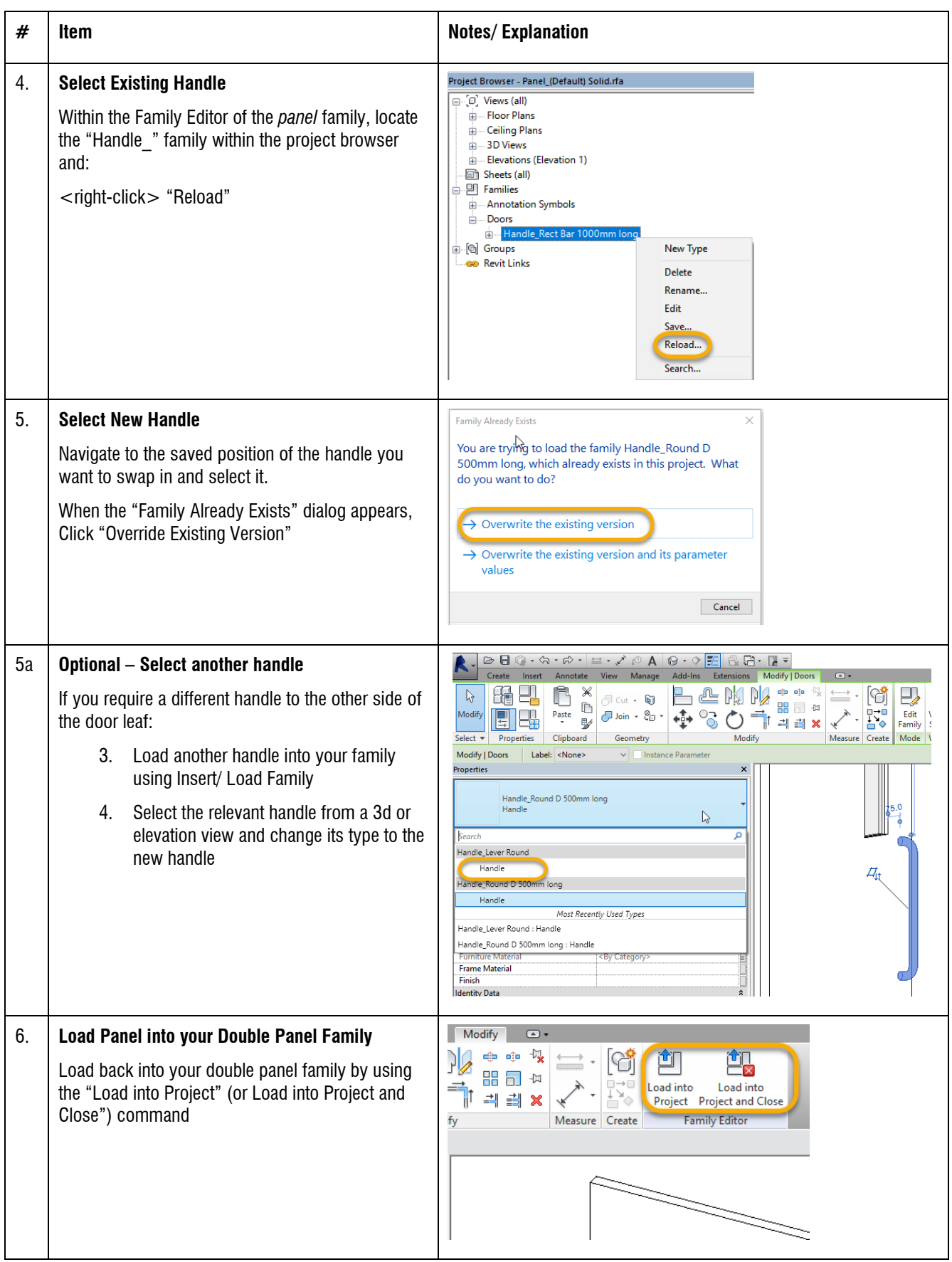

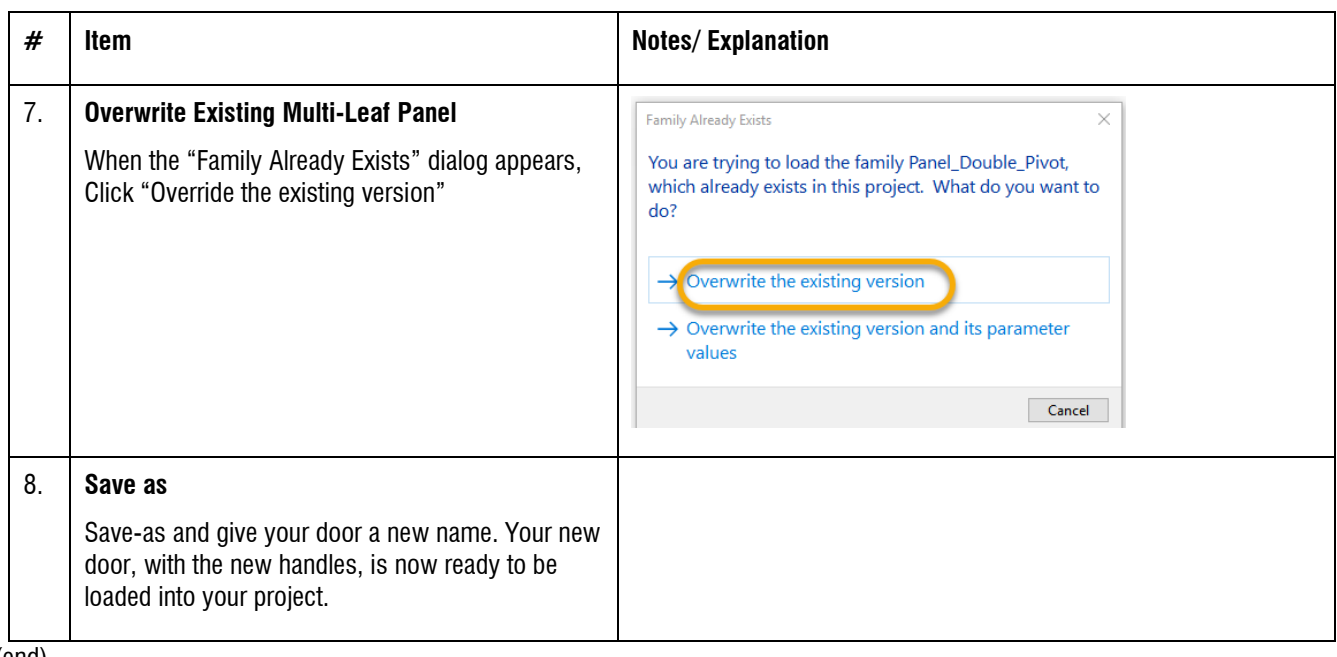

(end)